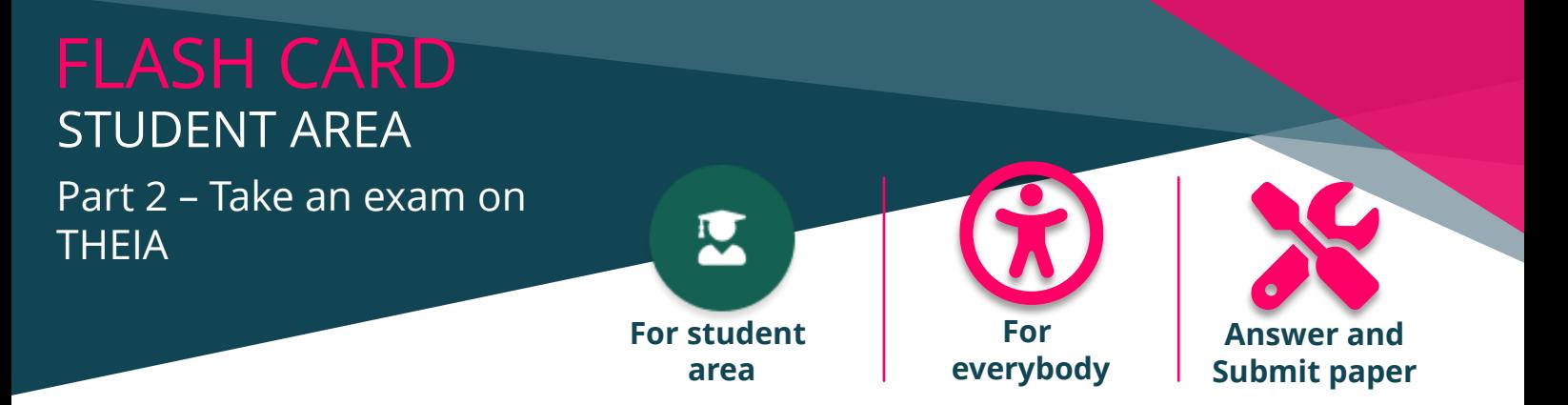

Are you a student registered for an exam? Here's everything you need to know to use the THEIA platform with complete peace of mind.

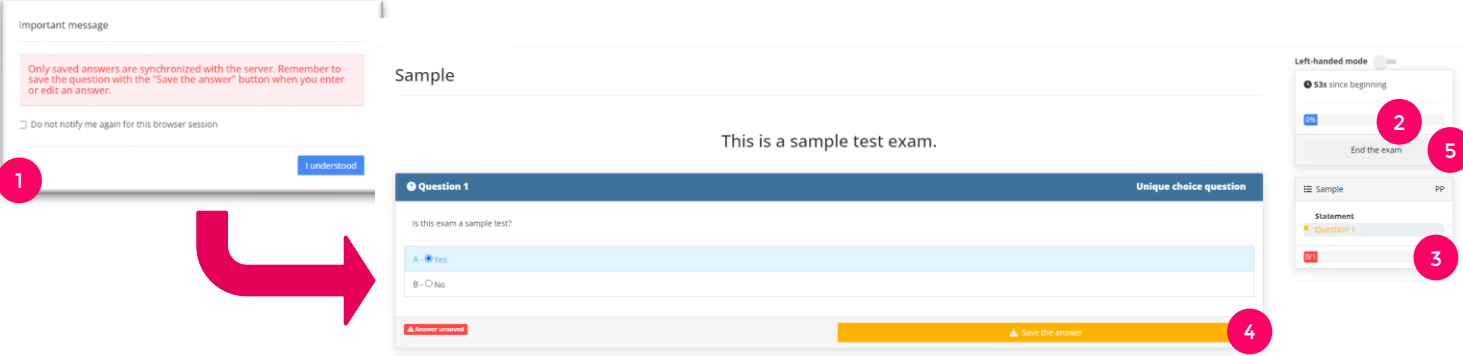

When you enter an examination, a warning message (1) informs you of the recording procedures. Each answer must be registered individually before you can submit your paper. When you validate, you enter the composition of the paper.

## 131 NAVIGATING THE EXAM

When you open the exam, the first question folder appears by default. The right-hand side menu (2) allows you to see the time spent on the paper and the overall progress (in terms of the number of answers recorded) and by folder.

If a maximum composition time is set, a timer will let you know how much time is left before the copy is automatically submitted.

If your exam contains several question folders, you can navigate from one to another by clicking on their names (3).

You can also browse through the questions in the same folder if it is a free folder. Progressive folders, on the other hand, require you to answer the first question in order to access the next.

## $\overline{P}$ SAVE ANSWERS

To save your answer to a question, simply click on "Save answer" (4). The orange button will then turn green, indicating that your action has been taken into account.

For open file questions, you can change your answers after saving, provided you save the answer again.

## $\overline{P}$ SUBMIT YOUR COPY

Have you finished your exam? Then all you have to do is submit your paper. To do this, click on "Submit test" (5). A window will ask you to confirm your choice (6). If you do, the exam ends. Congratulations!

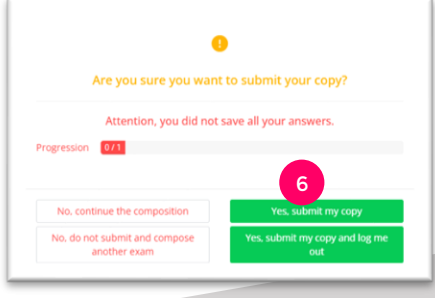

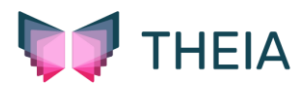